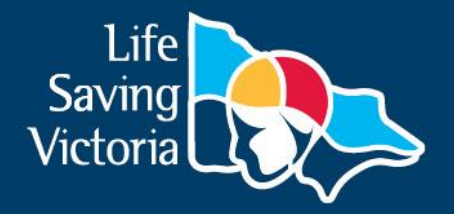

# **How to Transfer a Partial or Full Club Membership**

Before you transfer your membership you need to have created a Members Area account. Please refer to the instructions for [How to Create a Members Area Account.](https://lsv.com.au/clubs-members/support/join-a-life-saving-club/) Alternatively if you are looking to simply renew your membership, please refer to [How to Renew a Club/Family](https://lsv.com.au/clubs-members/support/join-a-life-saving-club/)  [Membership.](https://lsv.com.au/clubs-members/support/join-a-life-saving-club/)

**Step 1.** Login to your Members Area account at **members.sls.com.au** 

**Have you forgotten your username or password?** Simply click on the 'Forgot username or password?' link and follow the steps to retrieve your login details.

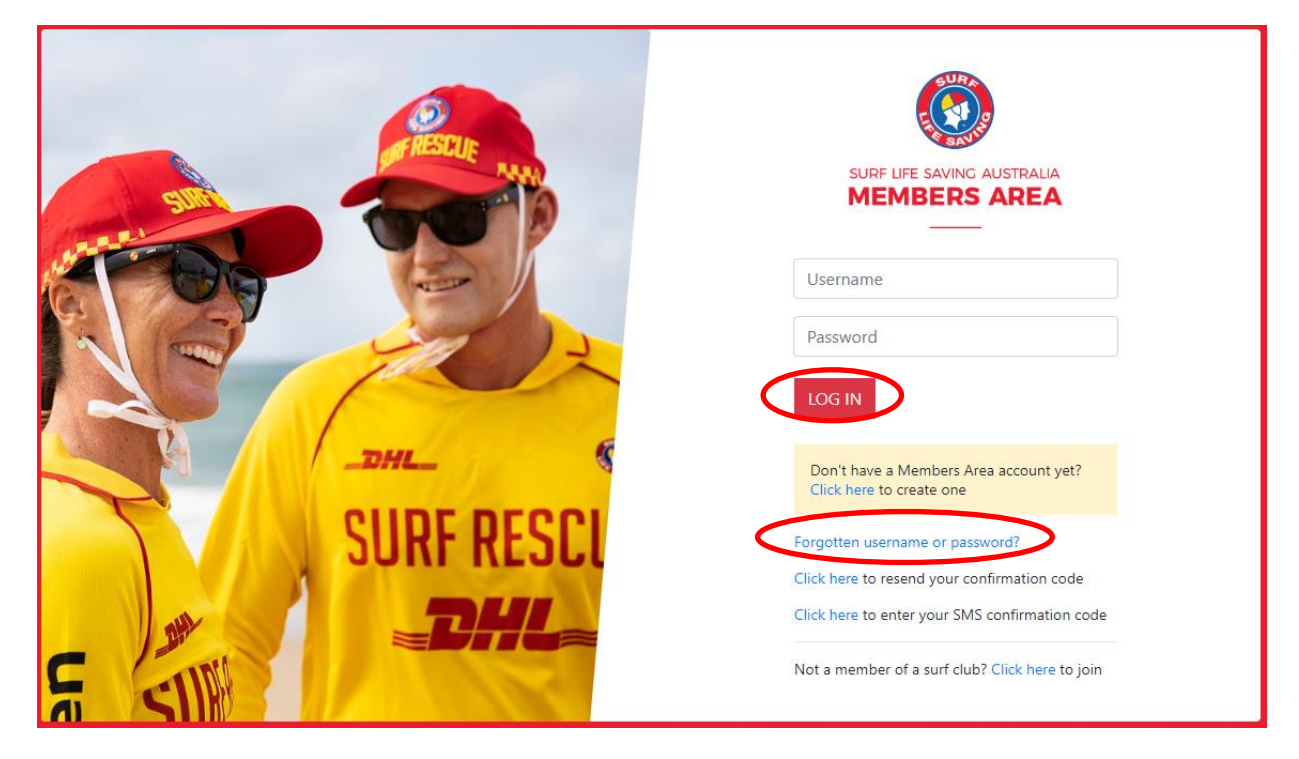

**Step 2.** Click the drop down arrow on the Memberships tab located towards the top left of your screen, and select the Renewals, Payments & Transfers option.

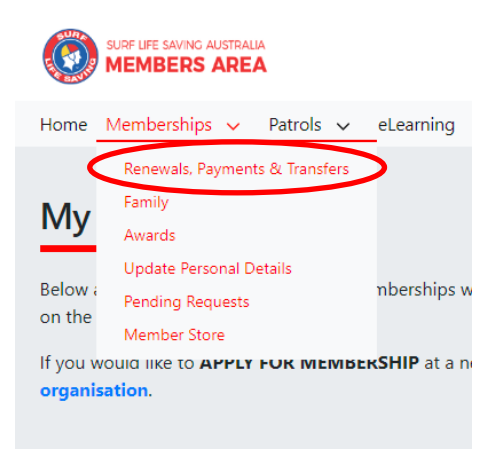

**Step 3.** You will now see the screen below. To join a Club, you need to click Join/Transfer to a new organisation.

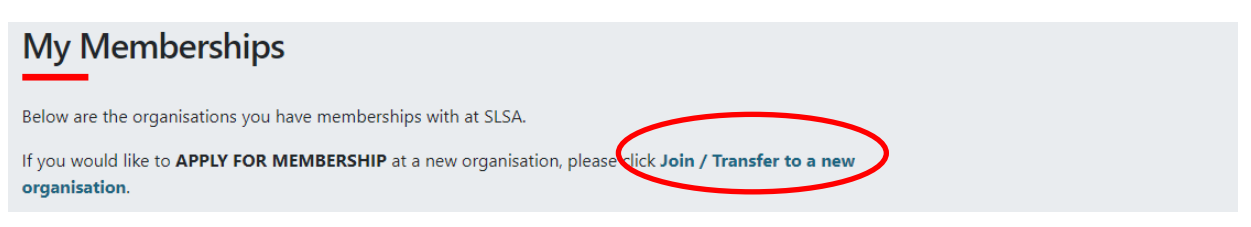

**Step 4.** In the Organisation Selection section, select 'I want to join a Surf Club, or transfer to different Surf Club' and use the drop down options to select the Club that you have chosen to transfer to.

Beneath this you will see three options for your transfer.

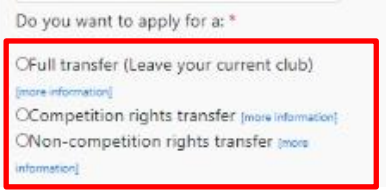

- **Full Transfer** Move your membership to a different life saving Club. Once your application is approved, you will no longer be a member of your current Club. If you select this option and are presently a member of more than one Club, you will be asked to select the Club you wish to leave.
- **Competition Rights Transfer** Keep your membership at your current Club(s) but move your competition rights to a new Club. You will then have dual membership but only be able to compete for the new Club.

**Non-Competition Rights Transfer** - Join another Club, while keeping your membership and your competition rights at your current Club. You will then have dual membership.

*Please note: This transfer facility merely initiates the transfer process. The transfer itself depends on endorsement from your current Club, the new Club and Branch or State approval.*

**Step 5.** Beneath this, you will see a form containing your existing information. This information should be updated where applicable. Please note a red Asterix (\*) highlighting which of those fields are mandatory.

**Step 6.** At the bottom of the form you must agree to the declarations by ticking the boxes, and where the member is under the age of 18, this must be acknowledged by the parent or guardian submitting the transfer on their behalf. Click Submit.

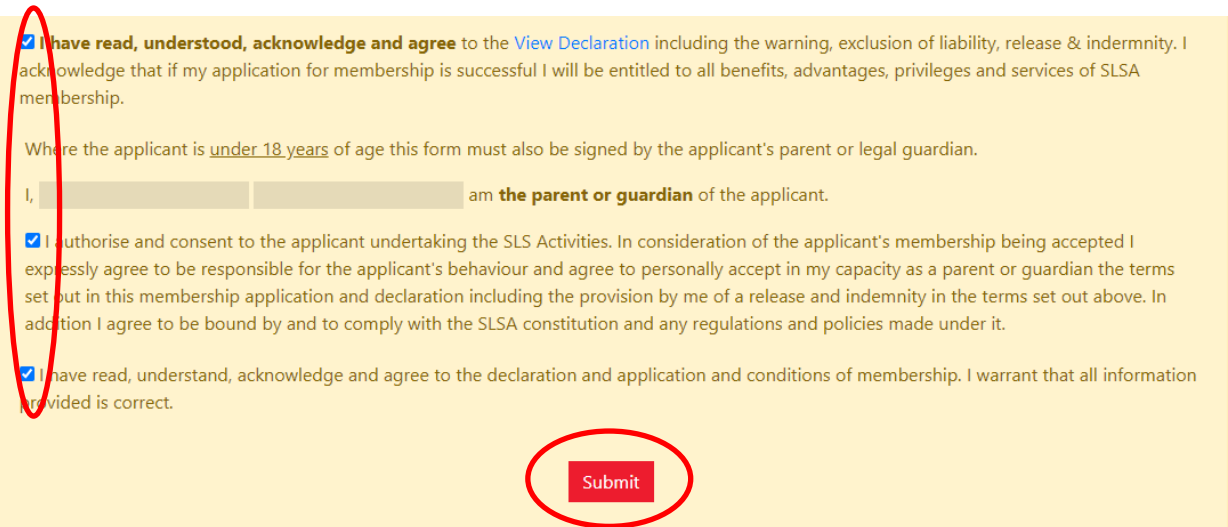

**Step 7.** You will see confirmation that your transfer has successfully been submitted, and you are now required to make a payment (Instructions on the next page).

### **Making a payment**

**Step 1.** You must make a payment to complete your membership application. Please be aware that not all Clubs use the SLSA Payment Gateway, so you will need to contact the Club directly to make the payment where that is the case. It will be clear for you as to which Clubs are included when you enter the name of the Club into the Club/Organisation field, pictured below.

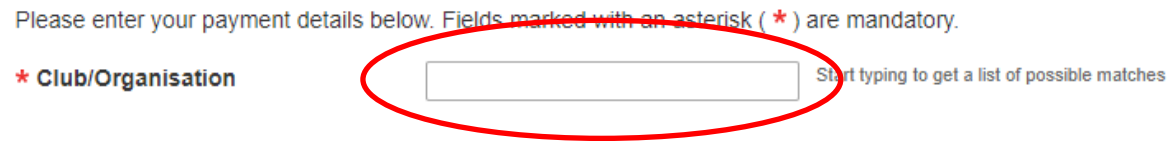

**Step 2.** Once you have selected the relevant Club, you will see a list of their membership fees. You need to select Membership fee from the drop-down options for **Transaction Type** and then complete all mandatory fields on the page, noting that you can include more than one transaction at a time.

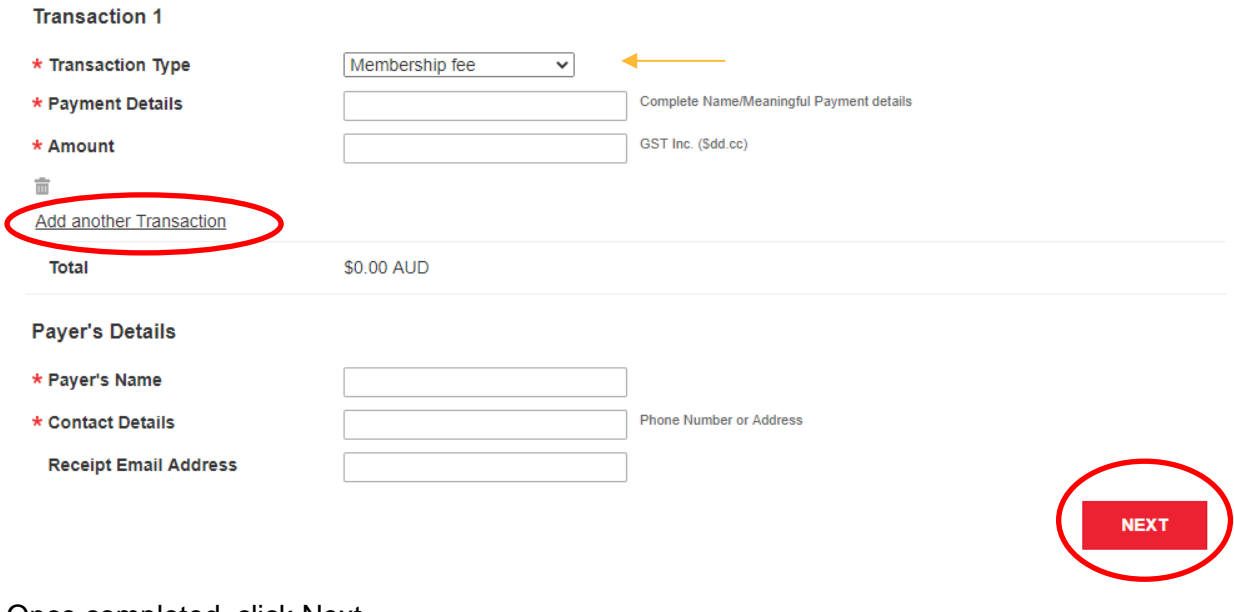

Once completed, click Next.

**Step 3.** Follow the prompts to provide credit card details and complete the payment.

## **Further Tips**

#### **I have moved away from the membership confirmation window and missed the step to pay for memberships. How do I pay?**

Go to [pay.slsa.com.au](https://quickweb.westpac.com.au/OnlinePaymentServlet3?action=EnterPaymentDetails&communityCode=SLSA&supplierBusinessCode&ActionContextId=n7RYkfSrx_0M4Ga3EivJDQ) and make your payment. As you have gone straight to the payment screen you will have to type the name of the Club you wish to pay into Club/Organisation field. It's very important that you add all names that you are paying for in the 'Complete name/Meaningful Payment Details' section, as this is how the Club will track the payment to your membership.

### **How can I get further support with this process?**

If you need further assistance to join a life saving Club or encounter any 'error' messages, please visit [help.sls.com.au](https://help.sls.com.au/) to speak to the IT Helpdesk team.